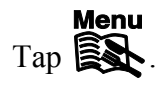

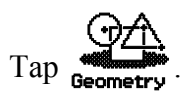

Tap **File**, tap **New**, tap **OK**.

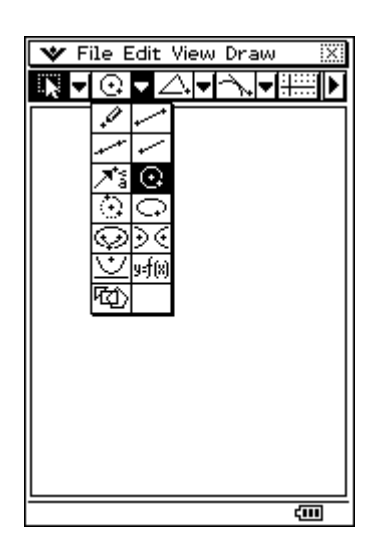

Draw a circle by tapping  $\boxed{\bigodot}$  and then tapping in two different places in the Geometry window.

Tap **View**, tap **Zoom to Fit**.

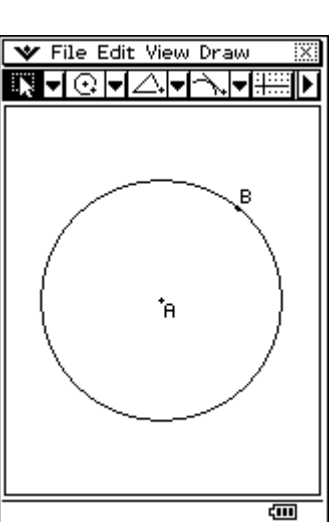

Draw a tangent to the circle by tapping  $\rightarrow$  and then tap any point on the bottom left of circumference.

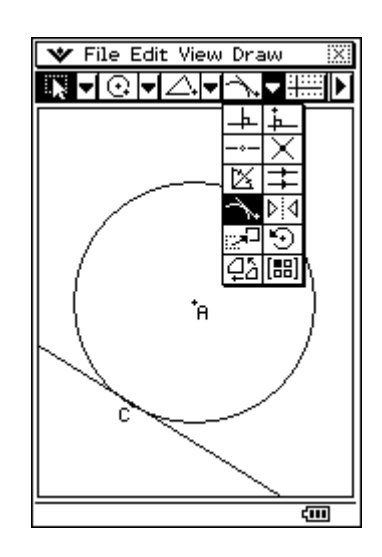

Tap  $\left| \cdot \right|$ . Draw  $\triangle CDB$ , whose vertices lie on the circle and C is the point where the line is tangential to the circle. ∠DBC is the angle subtended in the alternate segment to ∠DCE.

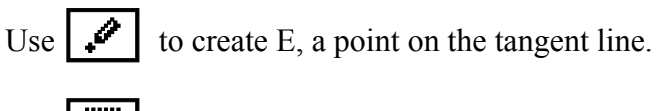

 $\overline{\mathsf{Tap}|\mathbf{w}}$ 

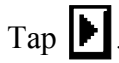

Display the size of ∠DCE by tapping CD and CE.

Tap on the size of ∠DCE and drag it into the Geometry window.

Name this angle DCE by tapping  $|\mathbf{A}\rangle$  and using the  $\begin{bmatrix} \mathbf{a} \mathbf{b} \mathbf{c} \end{bmatrix}$  tab on the keyboard to type DCE, press **=**. Press **EXE**.

Tap in space.

Display the size of ∠CBD by tapping BC and CD.

Tap on the size of ∠CBD and drag it into the Geometry window.

Name this angle CBD by tapping  $|\mathbf{A}^2|$  and using the  $\alpha$  above tab on the keyboard to type CBD, press **=**. Press **EXE**.

Tap in space.

Hide the keyboard.

Observe the size of angles ∠DCE and ∠CBD when points B and D respectively move on the circle by:

Tap B. Tap B a second time and drag it around the circumference such that ∠DCE and ∠CBD remain in alternate segments.

Tap in space.

Tap D. Tap D a second time and drag it around the circumference such that ∠DCE and ∠CBD remain in alternate segments.

Tap **File**, tap **Save** and name the file.

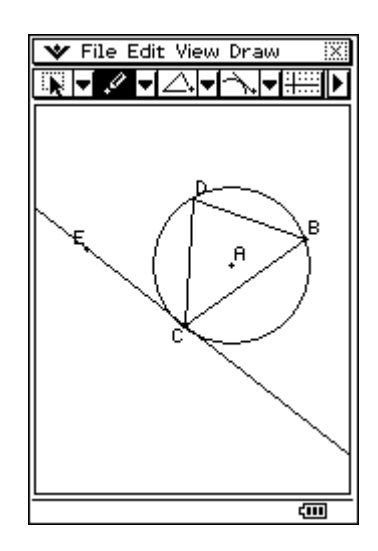

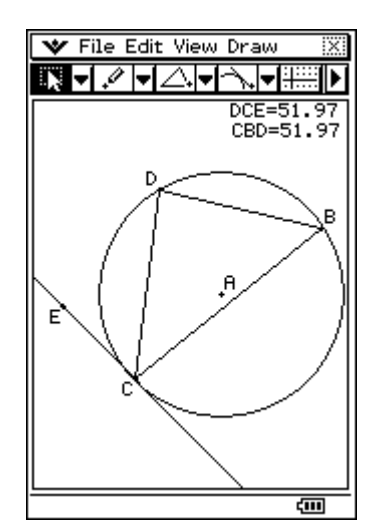

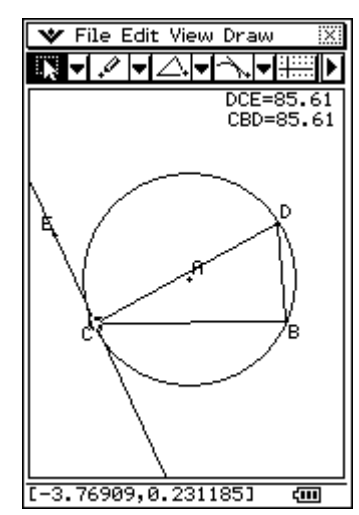